# Service Manual LCD TV For 232-S12

| Doc No. |       |
|---------|-------|
| Version | 1.0   |
| Page    | 17/44 |

# 6. Firmware upgrade

# Olevia Firmware Updating Instructions

#### What does this do?

This process installs a new version of the firmware and fixes the past bugs.

#### What products does this instruction apply to?

Model: Olevia 227, 232, 427, 432, 527 and 532

#### What do you need before installing?

- 1. A compatible USB thumb drive
- 2. A Computer with Microsoft® Windows® 2000 or Microsoft® Windows® XP operating systems.

#### **Important Notes:**

- 1. To make sure that no other files are in the thumb drive.
- 2. It is highly recommended to print the instructions as a reference before installing.

#### **Loading Instructions:**

- 1. Review the available downloads, the bugs fixed, and the new features added.
- 2. Follow the instructions on the firmware download section to successfully download and load firmware into the TV.

Note: USB thumb drive must be formatted in FAT32 for detection.

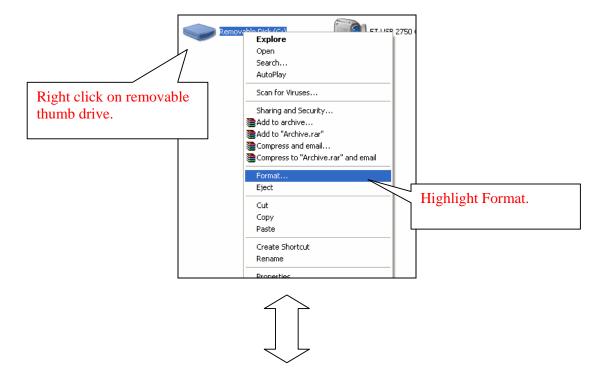

## Service Manual LCD TV For 232-S12

| Doc No. |       |
|---------|-------|
| Version | 1.0   |
| Page    | 18/44 |

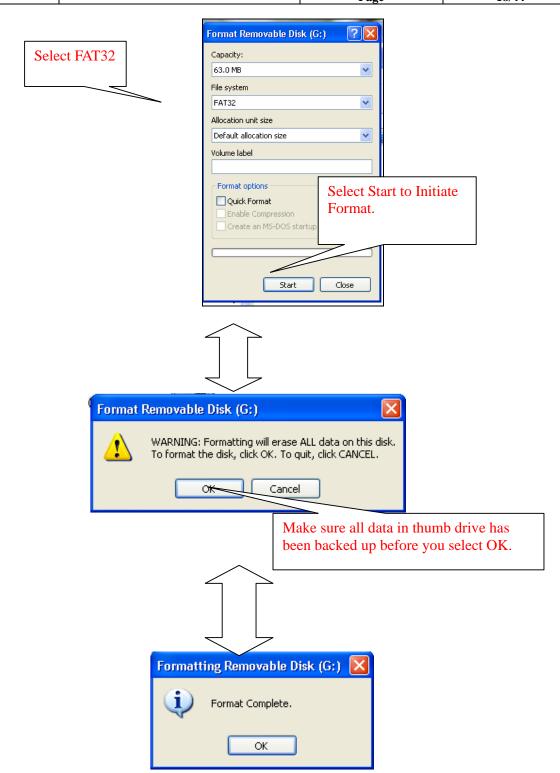

| TITLE Service Manual LCD TV For 232-S12 | Doc No. |       |
|-----------------------------------------|---------|-------|
|                                         | Version | 1.0   |
|                                         | Page    | 19/44 |

- 3. After you have located the firmware, download it to a thumb drive. There are five different files.
- 4. Turn TV off and insert the USB thumb drive into the TVs USB input.
- 5. Turn TV power on, OLEVIA screen will pop up and after a few seconds a blue bar and will appear on the lower part of the screen covering the whole image from left to right, then a red bar.
- 6. Once the firmware loading is complete the TV will turn on and initial Home/Showroom option screen will appear.
- 7. Check under OSD menu Firmware Version and make sure that it matches with that of thumb drive. (Menu → Setup → Firmware Version)
- 8. Take off the thumb drive.
- 9. For more help, please call our technical support at 1-866-9OLEVIA (965-3842)

TITLE Service Manual LCD TV For 232-S12 Doc No.
Version 1.0
Page 20/44

# 7. EDID write in and ADC correction and Parameter Adjustment

# 7-1 EDID write in

#### 7-1.1 EDID tools

- 1. PC (Notebook)
- 2. Software (EDID Write EEprom20060816.exe) and confirm Personal computer hard disk Have 2 files (1. C:\EDID Editor(including Hex files) 2.C:\LCD TV\DATA(product and record had No.)
- 3. EDID PCBA tool, USB cable, RS232 mini din, Print cable, VGA cable

#### 7-1.2 EDID write in

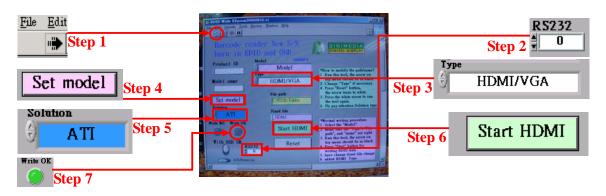

- Open Labview EDID Writ Eeprom20060816 file, and confirm software Keep Running. ( Refer Step 1 )
- 2. choice RS-232 (PC System)Port No.(Refer Step 2), choice burn in type (Refer Step 3)
- 3. press Set Model button( Refer Step 4 ), and key in 232-S12. and confirm Scalar solution ( Refer Step 5 )
- 4. confirm EDID Jig PCBA (printer port and USB A-B Line connect to PC, HDMI line to TV first , MinDim RS-232 to TV)
- 5. and then press Button (Refer Step 6), then open a save file path in widow.

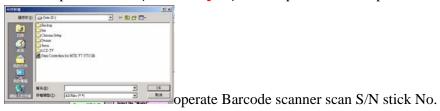

- 6. First write HDMI EDID code, if finish OK you can find green light. (Refer Step 7)
- 7. And have a message that change EDID Jip PCBA VGA Cable to TV.(HDMI line must leave

PCBA Jig.)

Switch cable to VGA port!

OK!

Cancell

,if write OK you can fine green light

and show the

# Service Manual LCD TV For 232-S12

| Doc No. |       |
|---------|-------|
| Version | 1.0   |
| Page    | 21/44 |

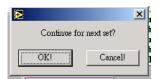

message that change next set.

#### 7-2 ADC correction and Parameter adjustment

ADC correction and Parameter adjustment tools:

- 1. PC (Notebook)
- 2. CHROMA 2325
- 3. MINOLTA CA-210
- 4. Software (Gamma Calculator6A Jason.exe)

#### 7-2.1 ADC correction

- 1. Click the icon on the desk "Gamma Calculator" (please see **Photo 1**), and then **Photo 2** would show up.
- 2. Click the icon "Gamma Calculator" of **Photo 2**, and then **Photo 3** would show up.
- 3. Connect "RS232" &"VGA" with TV.
- 4. click the "arrow mark" (which is circle by red) in **Photo 3**, and then click the icon "ADC" also in **Photo 3** blue circle.
- 5. The window will show up with the instruction about component, and then connecting component instead of VGA port.
- 6. The ADC process is completed once the window with the message "OK" shows up.

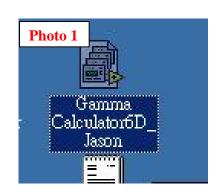

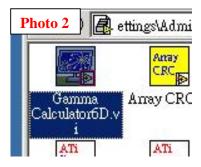

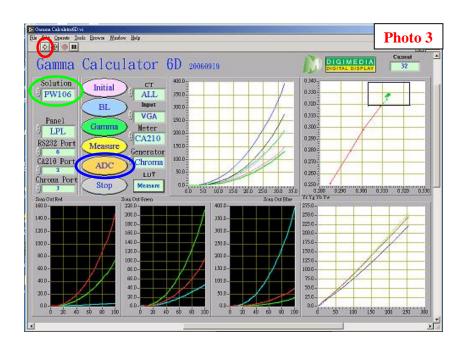

| TITLE Service Manual LCD TV For 232-S12 | Doc No. |       |
|-----------------------------------------|---------|-------|
|                                         | Version | 1.0   |
|                                         | Page    | 22/44 |

### **Attention:**

- 1. Please make sure it's under "VGA Source" before processing ADC.
- 2. Please pay attention to different solution for ATI/MTK8202/PW106 as Photo 3 green circle.
- 3. Please make sure the set-up for RS232 is correct.

## Service Manual LCD TV For 232-S12

| Doc No. |       |
|---------|-------|
| Version | 1.0   |
| Page    | 23/44 |

#### 7-2.2 Parameter adjustment

- 1. Click the icon on the desk "Gamma Calculator" (please see Photo 1), and then Photo 2 would show up.
- 2. Click the icon "Gamma Calculator" of **Photo 2**, and then **Photo 3** would show up.
- 3. Please follow (as **Photo 4** blue circle) to choose the solution & panel mode.
- 4. Connect the "RS232, USB, VGA changeful wire, and audio wire" with TV. And then connect the other side of VGA changeful wire with the pattern generator, and set up the TV source under "VGA". And please locate the "CA-210" on center of TV screen.
- 5. Click "BL" button, and the window with "Gamma adjustment" message would show up. Please click "OK" for next step. (as **Photo 4** red circle)
- 6. Adjust the GAMMA (R;G;B) and then click the button "Enter" after GAMMA adjustment is completed.(Please follow Photo 5, 6)
- 7. Please check the result.

#### Attention:

Check pattern points for adjustment

#### (CHROMA PROGRAM: 71 1360 FT VGA):

- 1. Check if the frame is damaged and if the size is smaller than normal, or if those points in the 5 squares correspond well. (Photo 7)
- 2. Each gray bar should be identified with only pure color.(Photo 8)
- 3. 256 Gray. L->R--->check if there is sync (influenced by high frequency). (Photo 9)

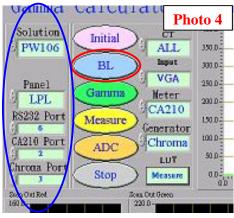

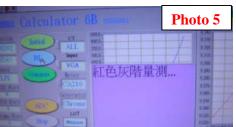

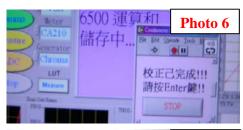

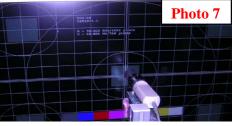

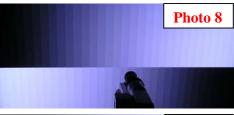

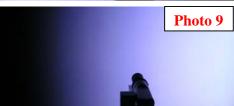